# **2021 Open Enrollment Instructions**

# *October 19-30, 2020*

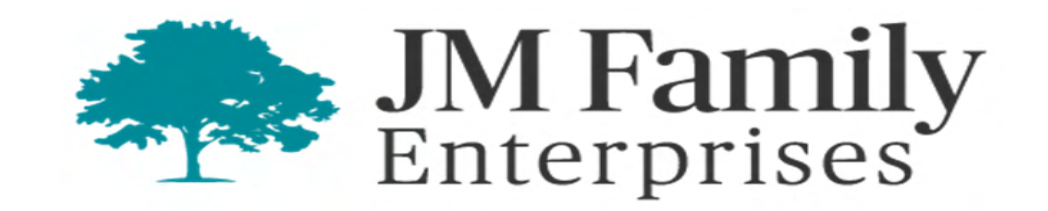

# **Accessing My Benefits Through AIM**

- Go to AIM.jmfamily.com
- Navigate to Menu->Myself->Manage my Benefits

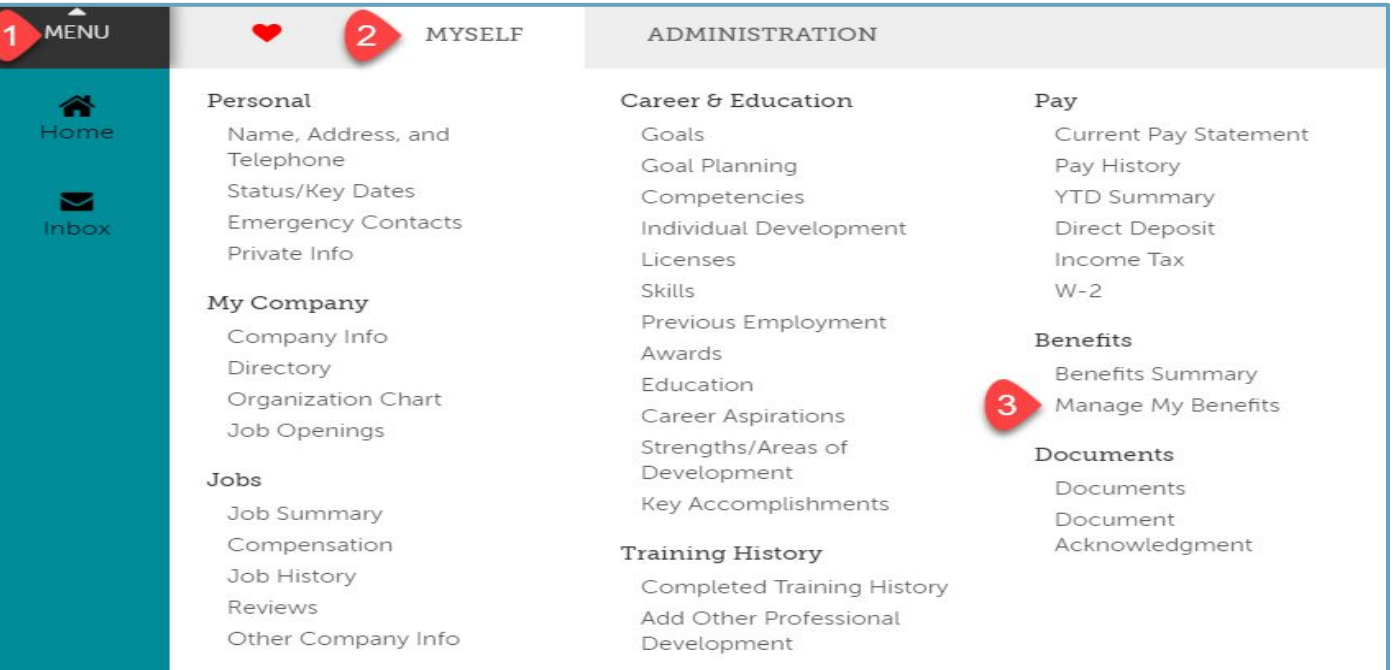

### **How to Begin 2021 Open Enrollment**

- Click Get Started on screen pictured below
- Then on the next screen review your personal data and click Next: Review My Family

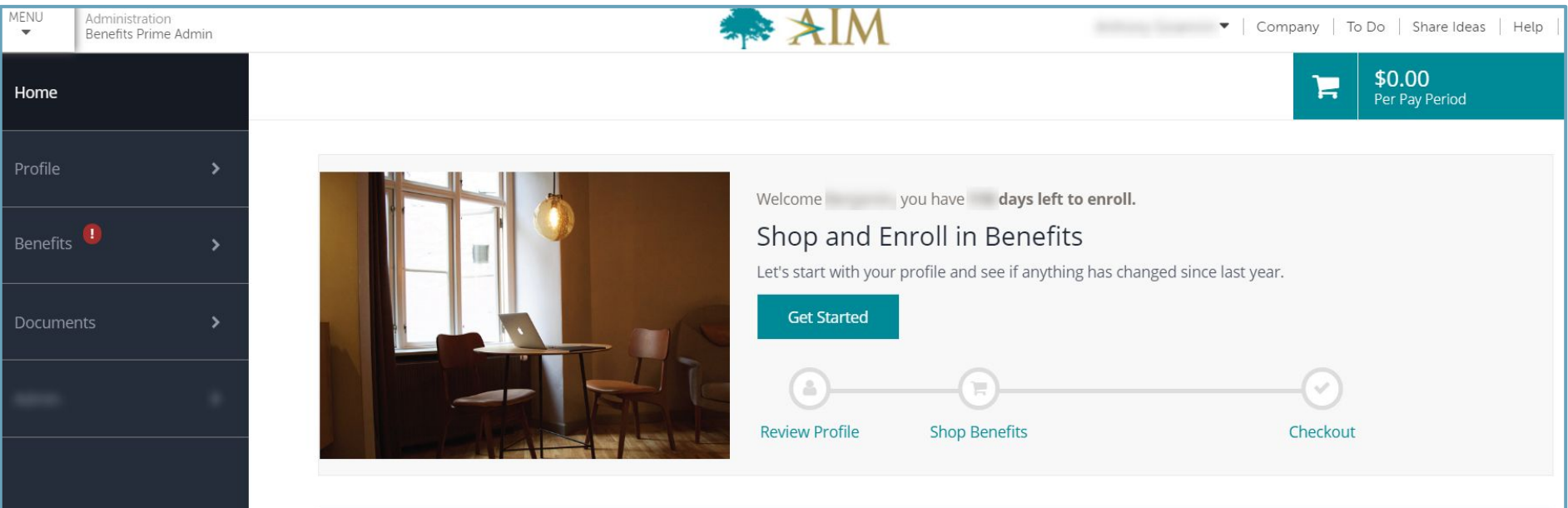

## **Helpful Tips**

- Before starting your enrollment, you can add or remove any dependents from the "My Family" section. This will make the process smoother once you begin enrolling in each benefit (see next slide).
- All dependents on your current plan or added from the "My Family" section will be automatically included in each enrollment. Click the "Edit Family Covered" option to remove dependents for that particular benefit
- You'll first be prompted to enroll in benefits you've not previously elected. This includes spending account contribution amounts (HSA, FSA, etc.) that you must renew or decline annually. Benefits previously elected can then be viewed and managed by scrolling further down
- If you have any questions, please contact Associate Care at **954-429-CARE (2273)** or via email at associatecare@jmfamily.com

#### **Reviewing Your Dependents**

- The screen below shows your current dependents. You can edit, add and remove eligible dependents
- Selecting "Remove" will permanently remove the dependent from your benefits
- Selecting "Add Family Member" will enable you to add another dependent and enter their information. You'll be **required to enter your dependent's Social Security Number to proceed**
- When done reviewing your dependents, scroll down and click Next: Shop for Benefits

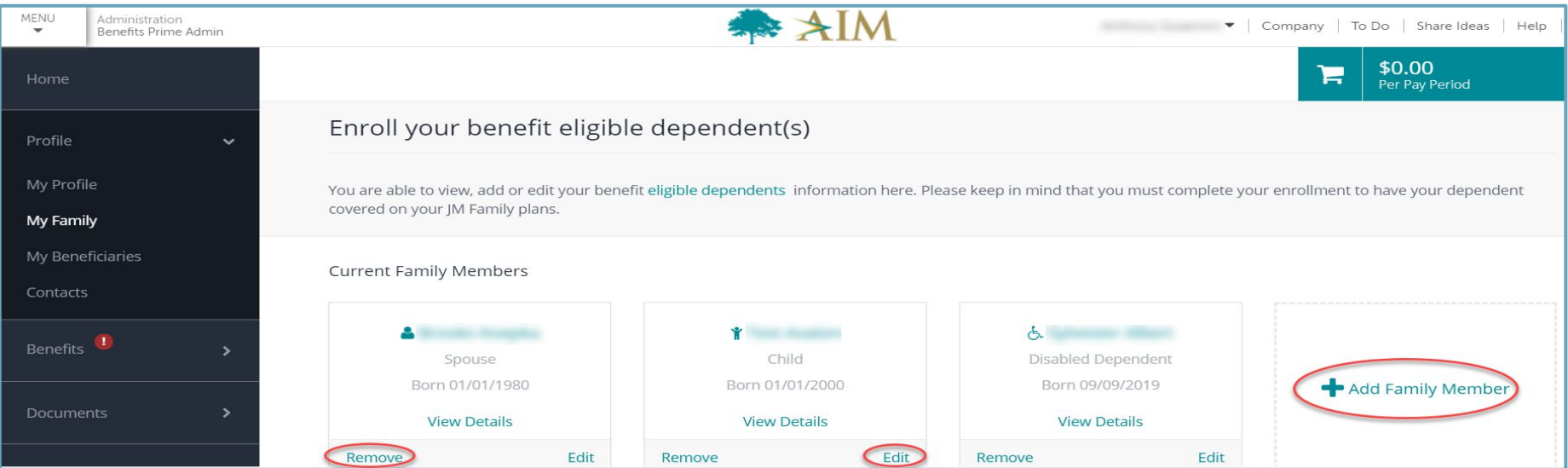

# **Completing Smoker and Family Surveys**

• You may be prompted to respond to three surveys. Select your answer and then click on the arrow on the right side of your screen

![](_page_5_Picture_17.jpeg)

# **Electing Spending Accounts (HSA, FSA, LPFSA, etc.)**

- You have a few ways to set your annual contributions under each type of spending account
- You can also choose to maximize your contribution with a single click at the foot of the screen
- To decline contributing to a spending account, click decline just below the "Update Cart" button

![](_page_6_Picture_23.jpeg)

### **Electing Plan Coverages (Medical, Dental, Vision)**

- For each benefit type, you'll see the plans you may select from
- There will be options to view each plan or decline the benefit
- Selecting view plan will bring you to the image on the next slide

![](_page_7_Picture_23.jpeg)

# **Electing Plan Coverages (Medical, Dental, Vision)**

- On this screen you can see the premium per pay period for all coverage levels
- Scrolling down on this screen shows a comprehensive overview of what the particular plan offers
- $\bullet$  To finalize your election for each benefit, you must click  $\bullet$  H update cart

![](_page_8_Picture_28.jpeg)

#### **Electing Life Insurance, AD&D, etc.**

- For Basic Life, either acknowledge the default election set at the benefit amount equal 2-1/2 times your eligible earnings, up to \$500,000; OR instead elect the flat dollar benefit amount of \$50,000. For AD&D, you simply acknowledge the benefit which is set at 2-1/2 times your eligible earnings, up to \$500,000
- For other plans such as *Supplemental and Spouse Life*, you will see options for benefit amounts similar to what you see in image below
- Depending on your election, you may be required to provide Evidence of Insurability

![](_page_9_Figure_4.jpeg)

# **Checking Out**

- After reviewing your elections, scroll to the foot of the page and click on Review and Checkout
- You must click this button in order for your benefit elections to be saved

![](_page_10_Picture_29.jpeg)

#### **Checking Out cont'd**

- Read the Associate Disclaimer at top of page and then scroll down to review your elections a final time
- After you've verified all your elections, click the **checkout** button at the foot of the page

#### Voluntary Benefits Acknowledgement

![](_page_11_Picture_37.jpeg)

# **Obtaining a copy of your Benefit Elections Statement**

- After checking out, you'll be brought to the final page summarizing your benefit elections
- On this page, you can obtain a statement confirming your elections by clicking one of the access options as illustrated below.

![](_page_12_Picture_26.jpeg)